■クラブ活動報告書

**1**.左側にあるメニューの「クラブ活動報告書」をクリックすると、毎月の活動報告を行う 画面が表示されます。

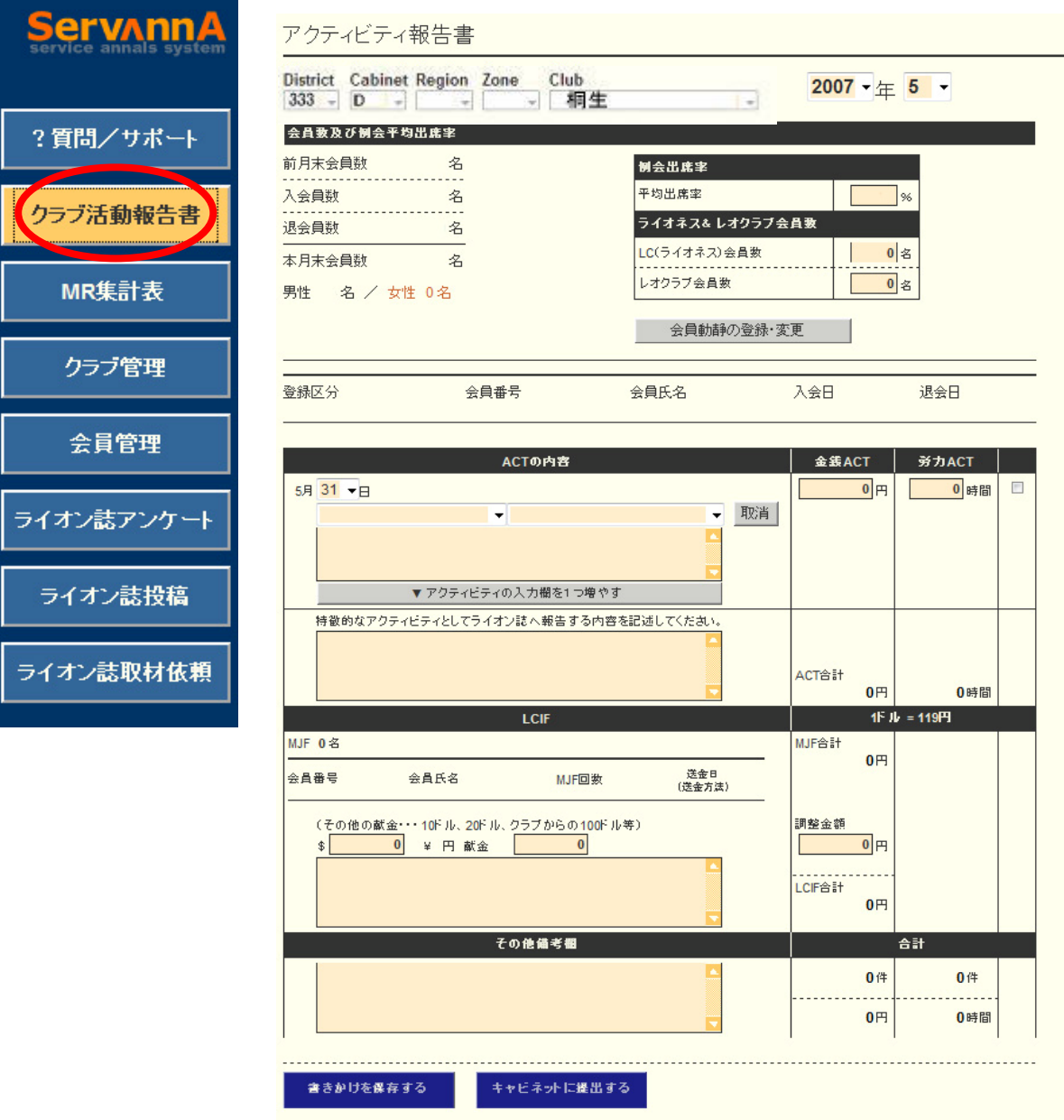

**2**.「クラブ活動報告書」をクリックして開いた直後は当月の報告書になっていますが、 右上の年度を選択すると、過去の活動報告を確認することも出来ます。

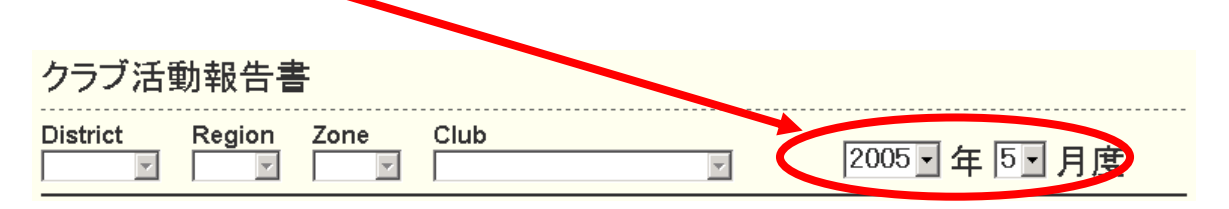

**3**.「会員数及び例会平均出席率」には、当月の会員数や入退会者数が表示されます。 ※入退会者の登録方法は次の項目でご説明します。

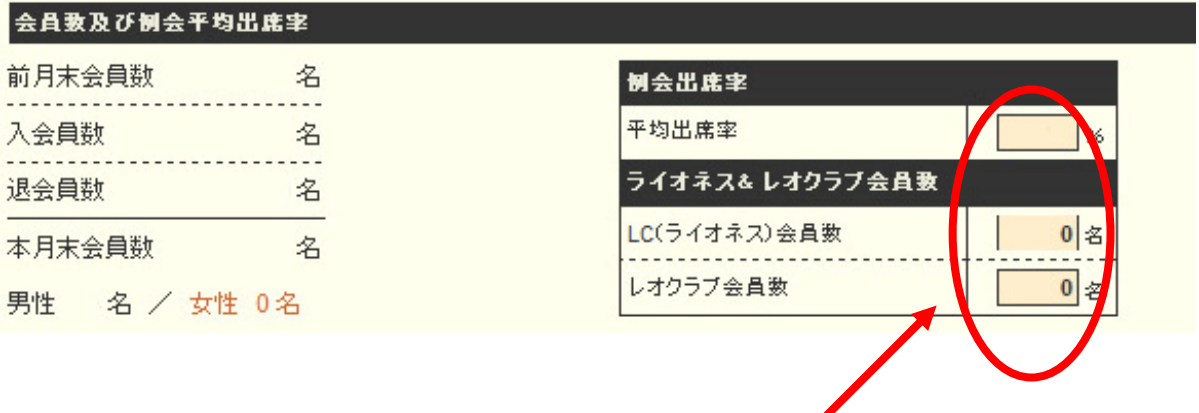

例会出席率やライオネス、レオクラブの会員数は手動で入力してください。 (出席率は、小数点なしで入力下さい)

#### **4**.入会者や退会者の登録を行う場合は、「会員動静の登録・変更」ボタンをクリック してください。

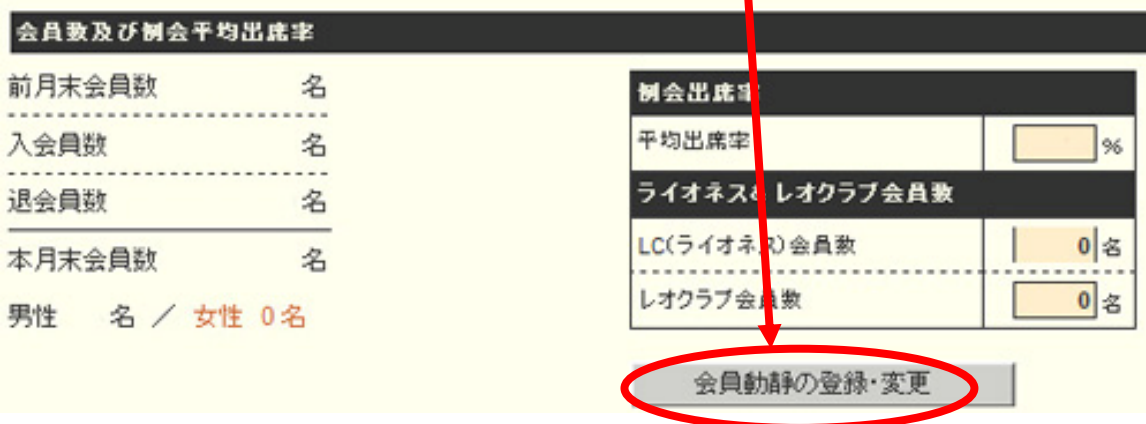

#### ※これ以降、**4**-**1** ・・・ **4**-**5** まで会員動静の説明になります。

.アクティビティの登録は「**ACT** の内容」という部分で行います。

※これ以降、**5**-**1** ・・・ **5**-**7** までアクティビティの説明になります。

-**1**.アクティビティを行った日付を選択します。

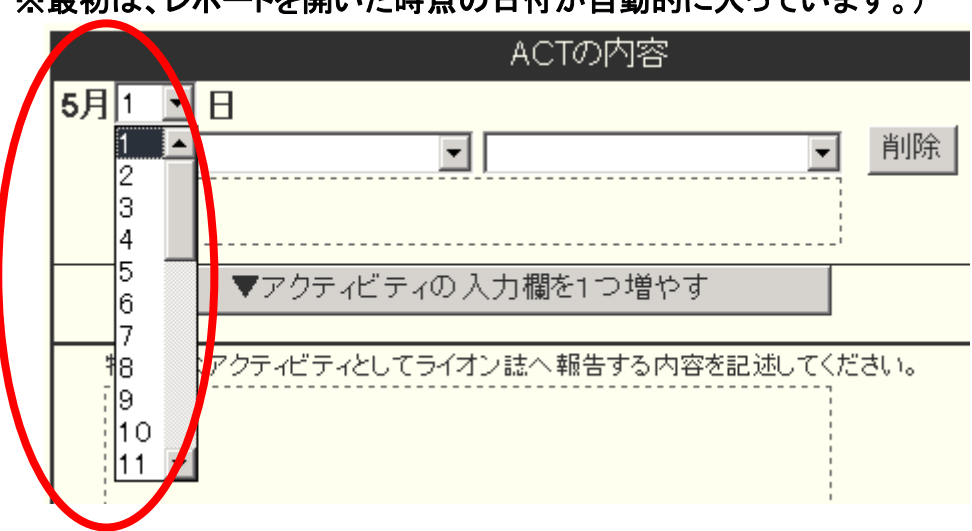

※最初は、レポートを開いた時点の日付が自動的に入っています。)

-**2**.左側のドロップダウン項目の中から、実施したアクティビティを選択します。

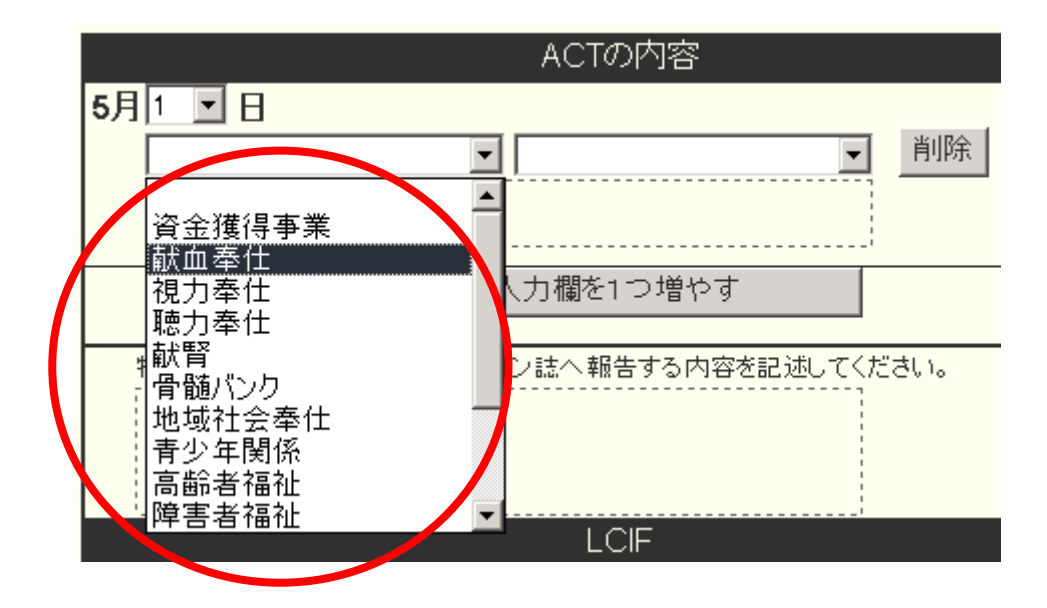

**5**-**3**.右側のドロップダウン項目の中から、実施したアクティビティを選択します。

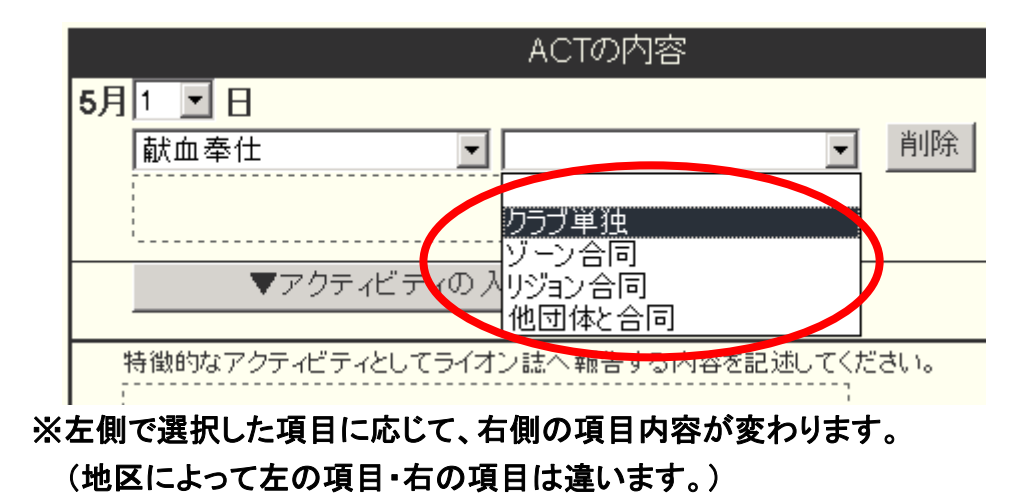

**5**-**4**.選択したアクティビティによっては、追加の入力項目が表示されます。

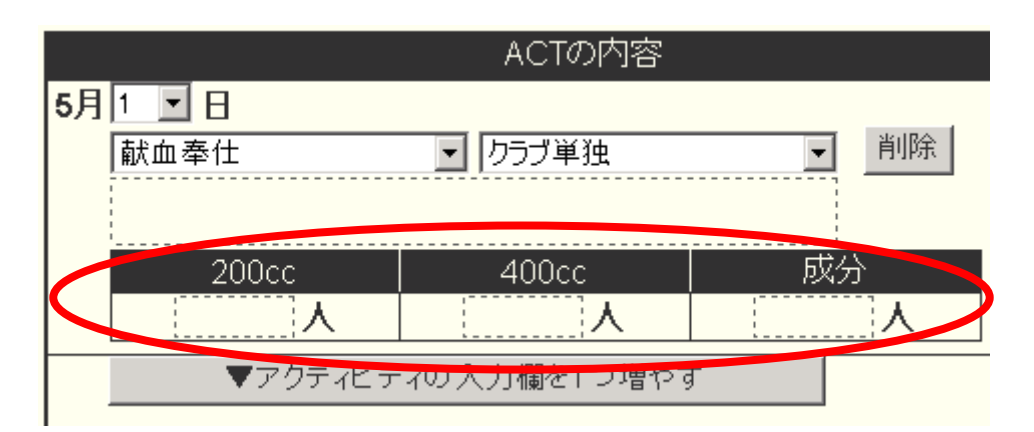

<sup>※</sup>献血の他に、献腎や骨髄バンク、資金獲得事業なども追加項目があります。

**5**-**5**.右側の「金銭 **ACT**」には金額を、「労力 **ACT**」には時間を記入してください。 また、アクティビティの選択項目の下には、コメントを入力してください。

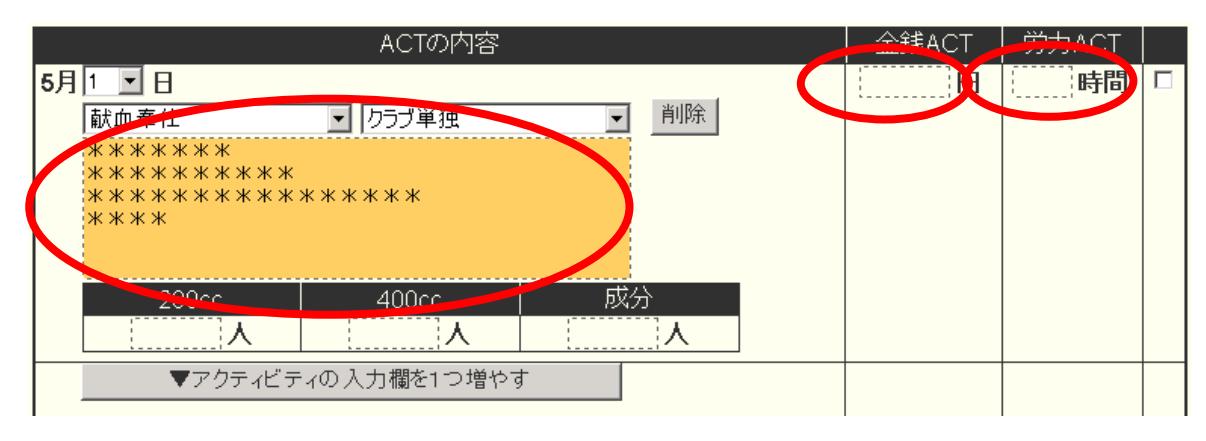

\* \* 献血用粗品代・案内はがき代 〇〇円・・・等々。

**5**-**6**.アクティビティの項目を増やす場合は、

「アクティビティの入力欄を1つ増やす」をクリックしてください。

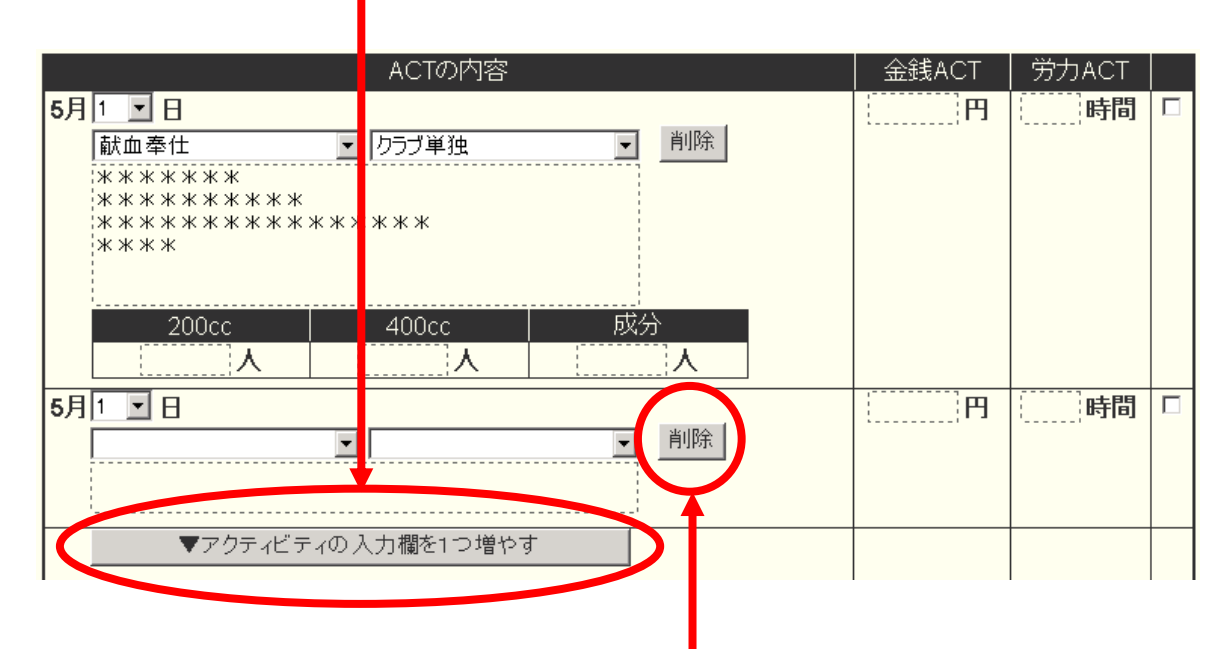

※アクティビティを削除する場合は、「削除」ボタンをクリックしてください。

### **5**-**7**.特徴的なアクティビティについては、最後の項目に入力してください。 ここに記入された内容は、ライオン誌へ報告されて記事の元になります。

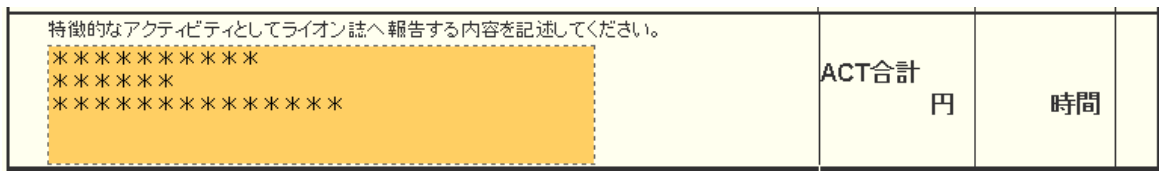

.**MJF** の登録を行う場合は、「**LCIF**」の部分をクリックします。(どこでも構いません)

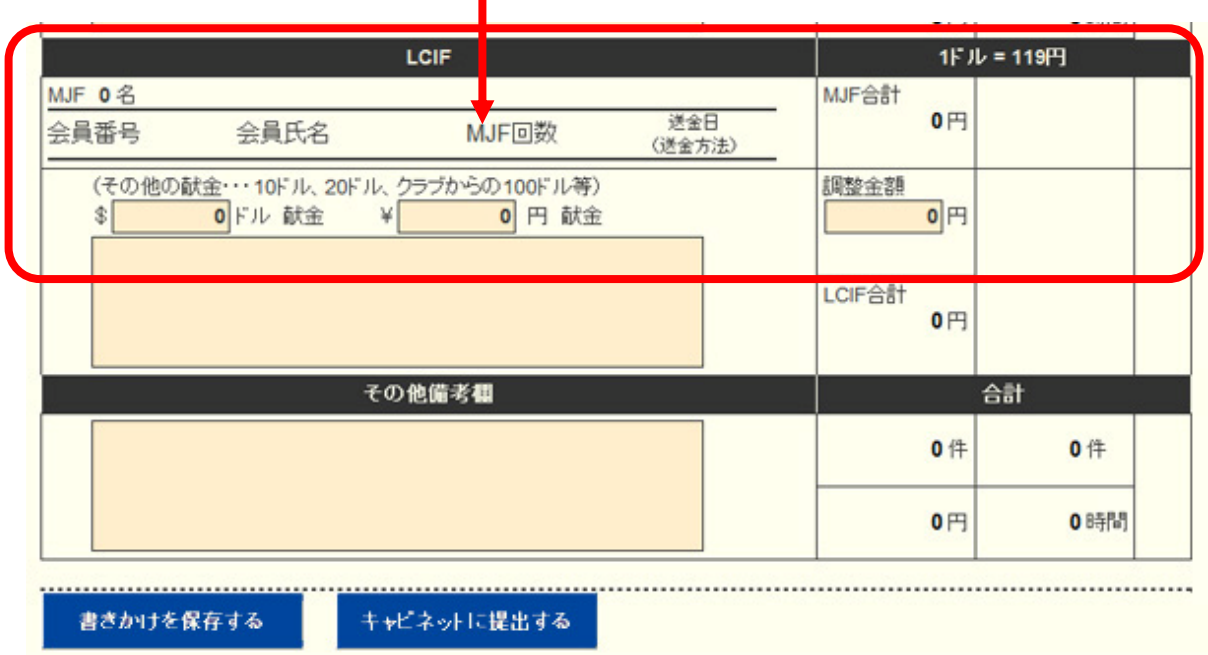

※これ以降、**6**-**1** ・・・ **6**-**6** まで **MJF** の説明になります。

-**1**.「**LCIF**」の部分をクリックすると、当月の **MJF** を登録する画面が表示されます。

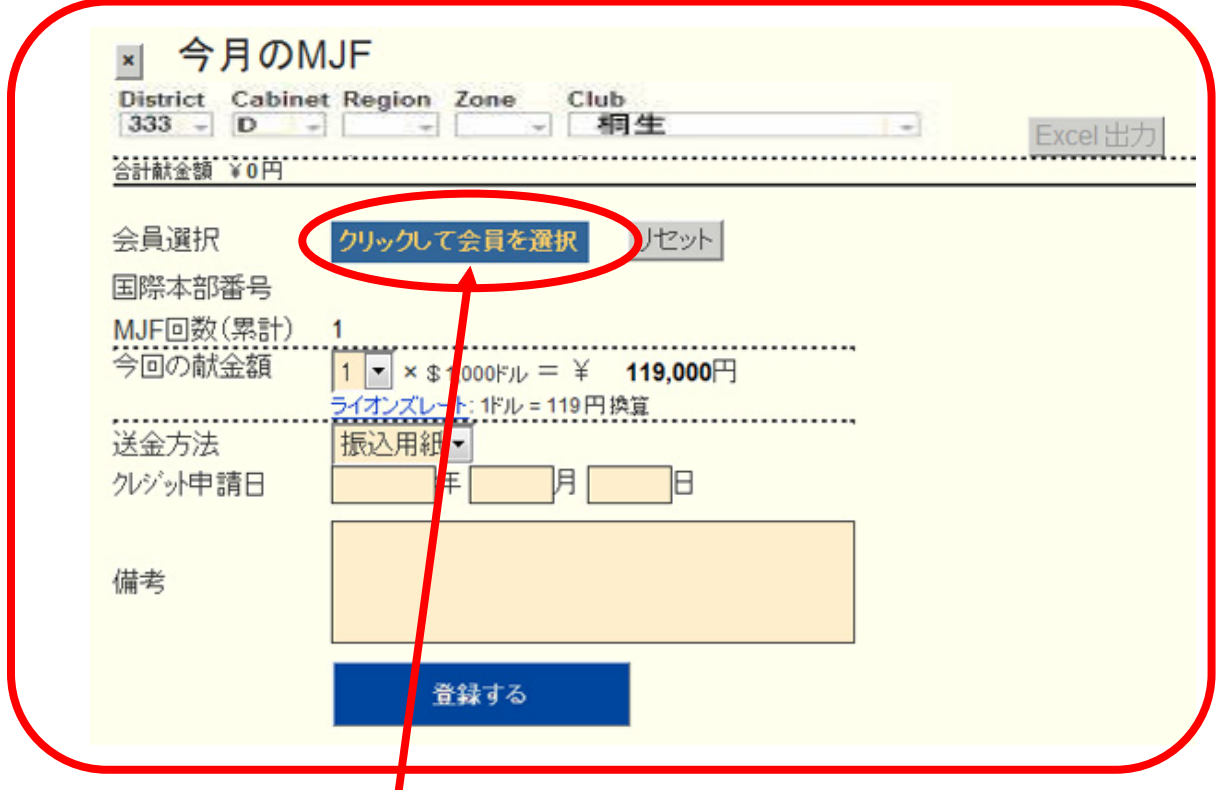

-**2**.最初に、「クリックして会員を選択」ボタンをクリックしてください。

**6**-**3**.会員の一覧が表示されるので、**MJF** を行う会員をクリックして選択してください。

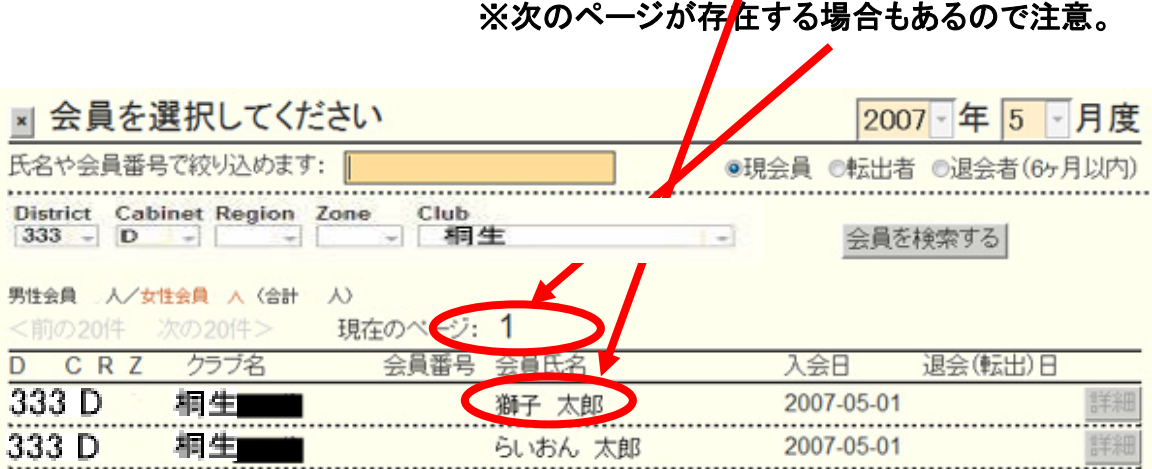

**6**-**4**.クリックした会員の情報が表示されるので、

献金額を確認して入力して下さい。

クレジットか銀行振込か選択して、クレジットの場合は、申請日を入力して「登録する」 をクリックして下さい。

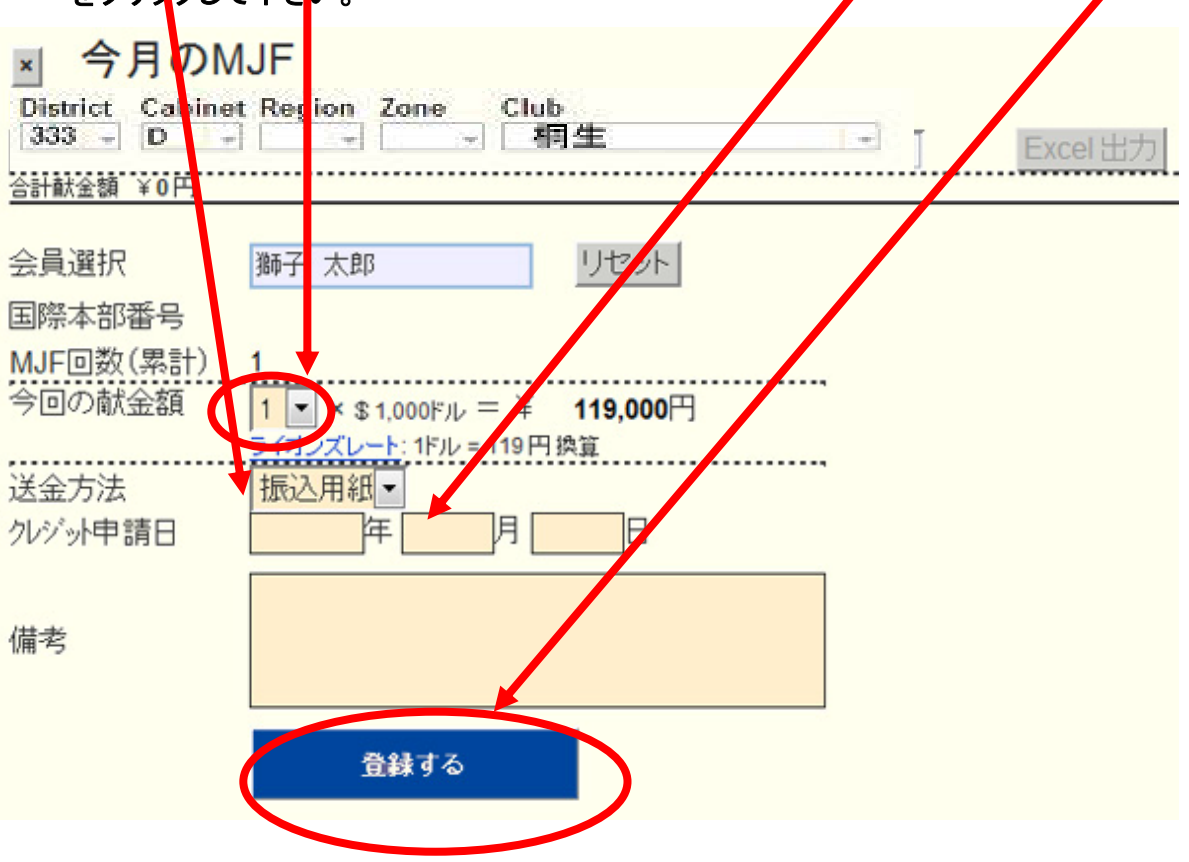

**6**-**5**.「登録する」ボタンをクリックすると、当月の **MJF** 会員一覧に追加されます。

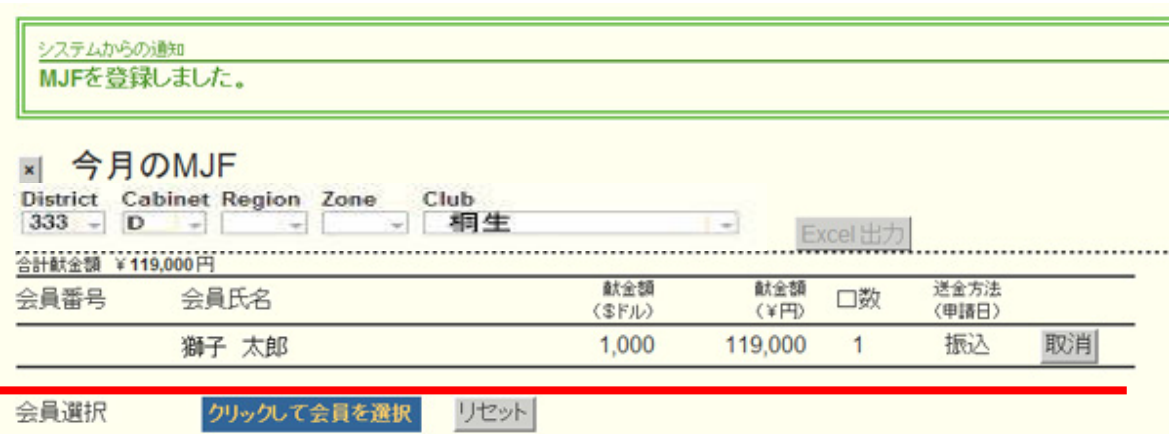

## **6**-**6**.登録情報を取り消すには、「取消」ボタンをクリックします。

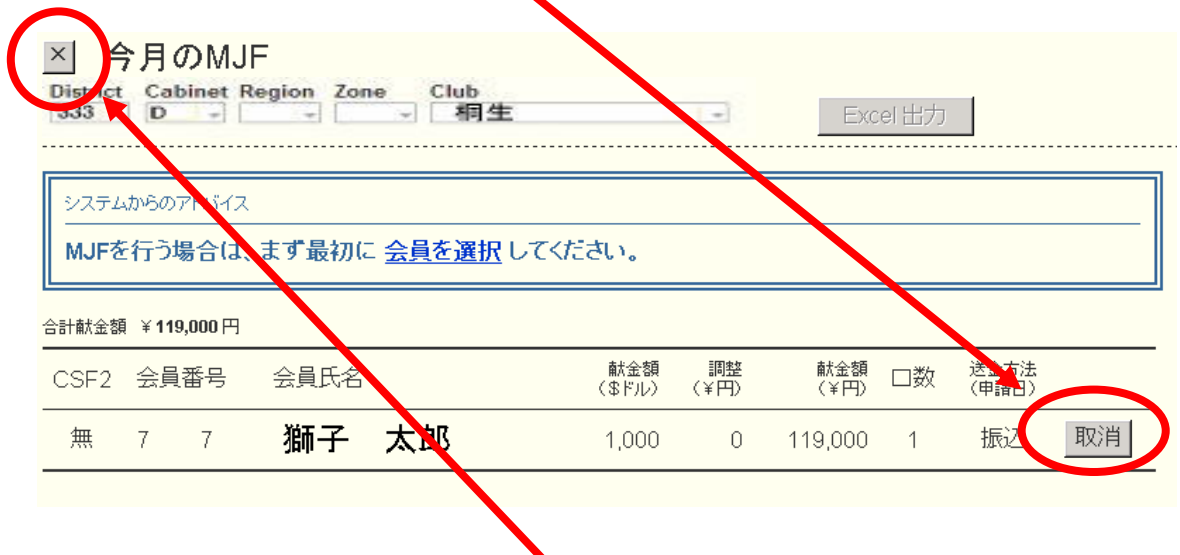

# ※登録作業が終了したら、「×」ボタンをクリックして終了してください。

#### **7**.**MJF** の登録が終了したら、次はクラブでの献金を登録します。

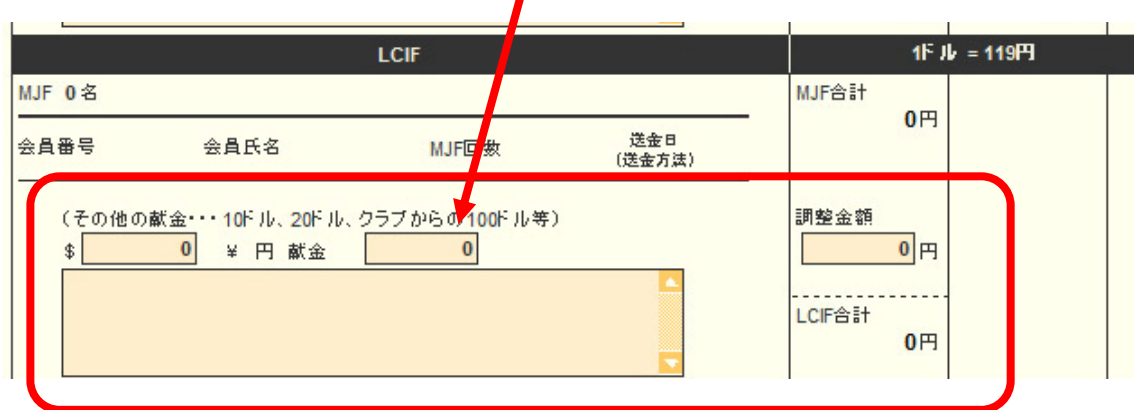

#### クラブでの献金はドル、円、どちらでも登録することが出来ます。

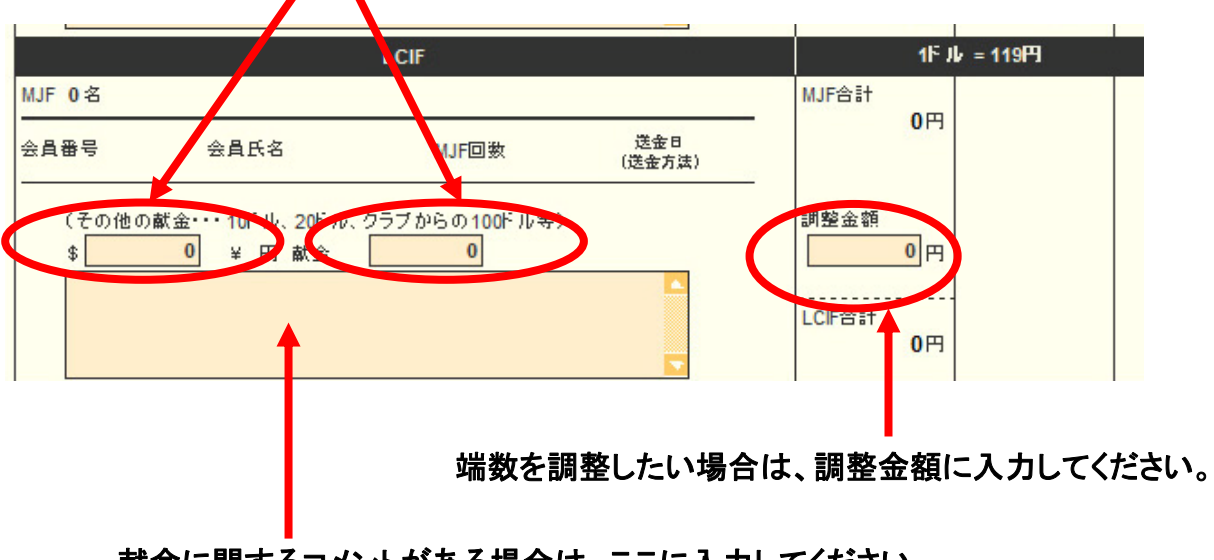

# 献金に関するコメントがある場合は、ここに入力してください。

例:20ドル×人数、CSF(MJF の CSF 指定もここに記入下さい)など

#### **8**.最後に、何か記述しておく必要があれば、その他備考欄に記入しておいてください。

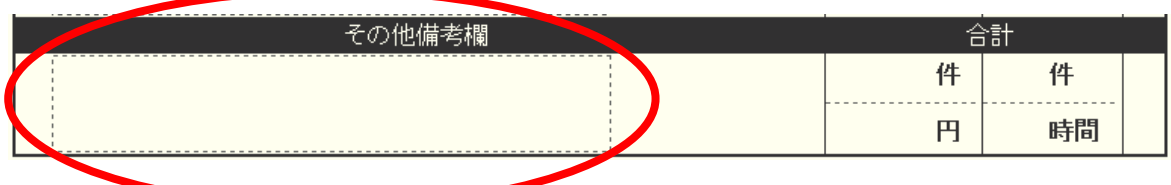

**9**.報告書を書き終えたら、「キャビネットに提出する」ボタンをクリックしてください。

書きかけを保存する キャビネットに提出する <u>19 de anos de la contrada de la contrada de la contrada de la contrada de la contrada de la contrada de la co</u>

「書きかけを保存する」ボタンをクリックした場合、報告書の内容は保存 されますが、キャビネットには提出されませんのでご注意ください。 ※このボタンは、作業途中で中断する際などにご利用ください。

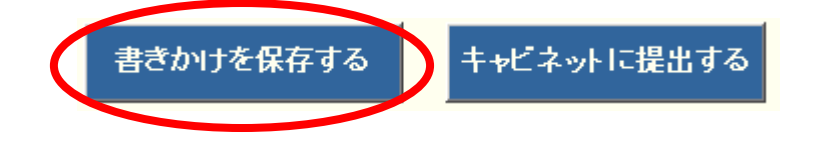

#### **10**.「キャビネットに提出する」ボタンをクリックすると、提出済の判子が押されます。

#### アクティビティ報告書

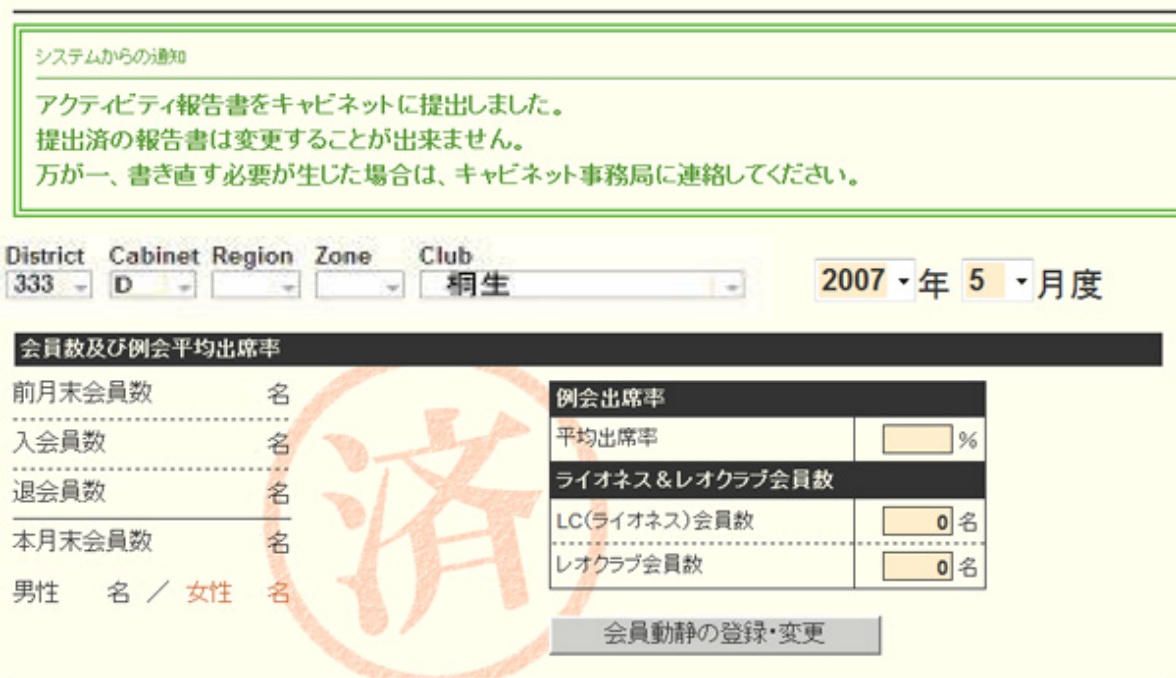

**11**.「印刷画面を表示する」ボタンをクリックすると、印刷画面が表示されます。

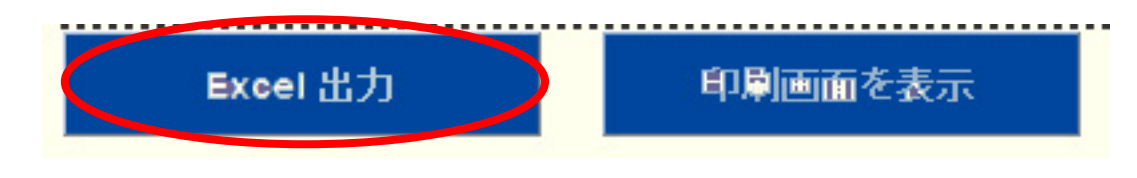

※これ以降、**11**-**1** ・・・ **11**-**5** まで印刷の説明になります。

**11**-.「**Excel** 出力」ボタンをクリックすると、下記の画面が開きます。

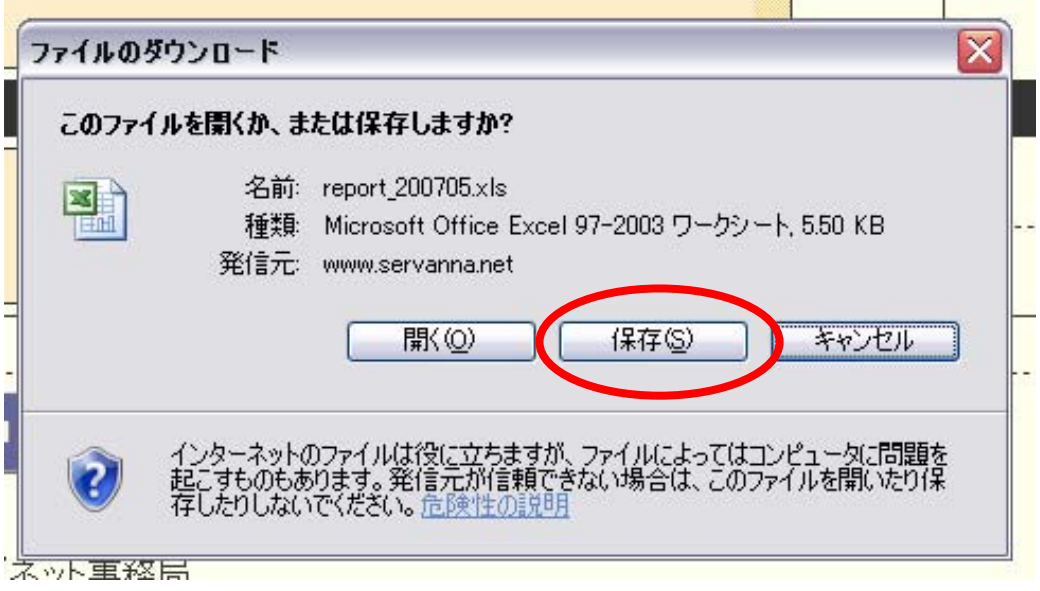

 「保存」をクリックして、保存したい場所に保存して下さい。 保存後、**Excel** ファイルを開いて、印刷して下さい。

**11**-**2**.「印刷画面を表示」ボタンをクリックすると、インターネットエクスプローラのウィンド ウが開きます。

Excel 出力 印刷画面を表示

こちらの印刷機能を利用しても印刷できます。

# ■MR集計表

**1**.左側にあるメニューの「MR集計表」をクリックすると、各種レポートの出力画面が 表示されます。

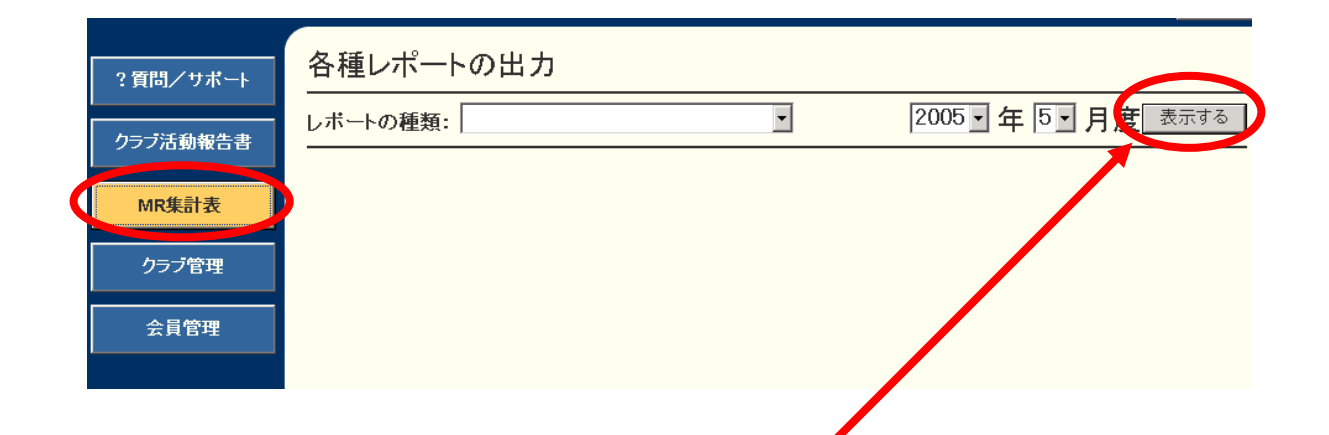

**2**.レポートの種類から集計項目を選択して、「表示する」ボタンをクリックしてください。

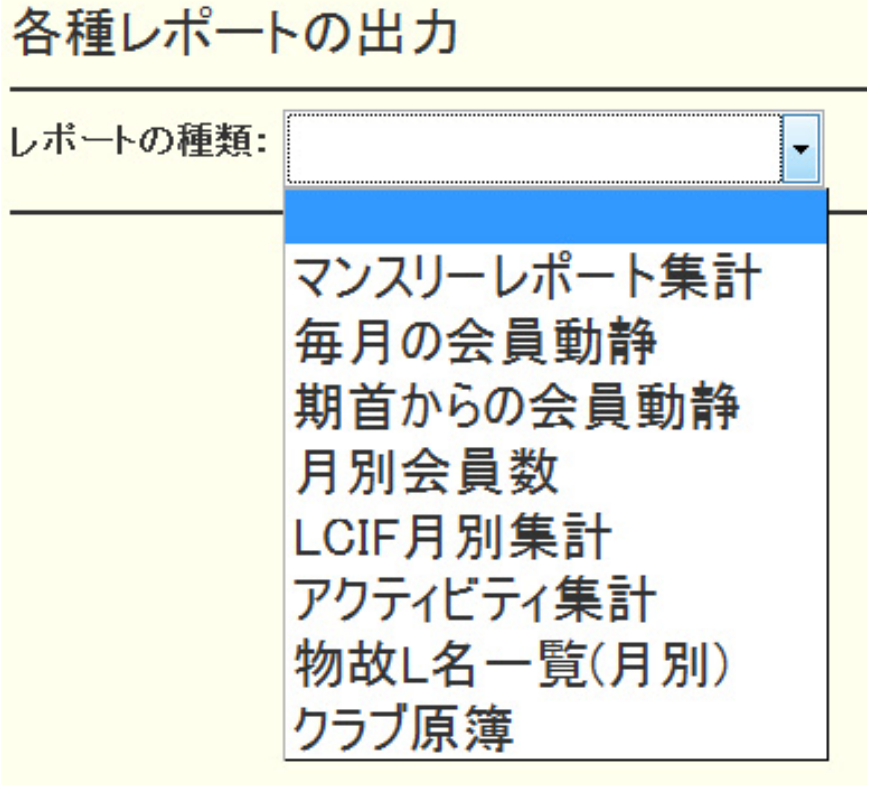

※集計表の種類も地区によって異なります。